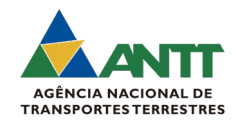

# **ORIENTAÇÕES PARA HABILITAÇÃO DE USUÁRIO EXTERNO JUNTO AO SEI-ANTT**

### **O que é?**

O cadastro de usuário externo do SEI-ANTT é destinado a pessoas físicas que participem em processos administrativos junto à Agência, independente de vinculação a determinada pessoa jurídica, para fins de peticionamento e intimação eletrônicos ou assinatura de contratos, convênios, termos, acordos e outros instrumentos congêneres celebrados com a entidade.

Para a utilização desses recursos, é necessário **cadastro** prévio dos interessados como **usuário externo**.

### **Como realizar?**

### **Etapa 1 - Cadastro no SEI-ANTT:**

**1.1)** Acesse a página "*Sistemas ANTT*", disponível no portal: [\(www.antt.gov.br](http://www.antt.gov.br/) );

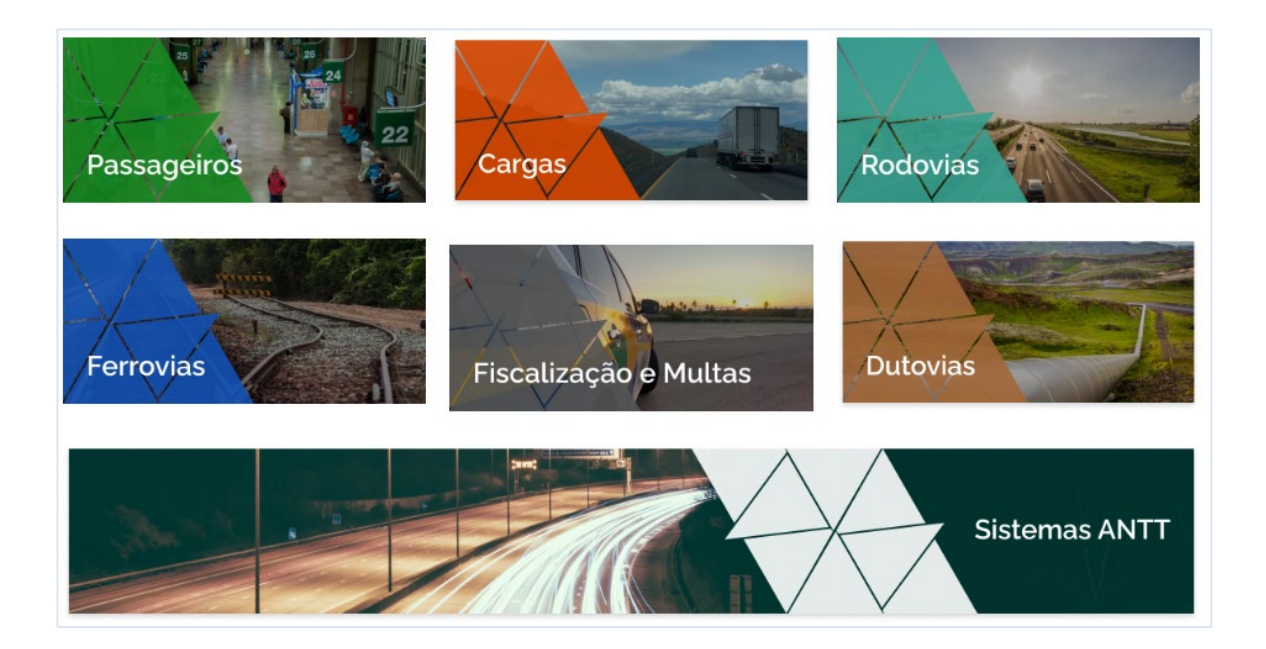

**1.2)** Em seguida, no grupo "*Sistemas mais acessados*", selecione o "*SEI*":

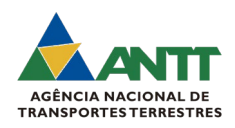

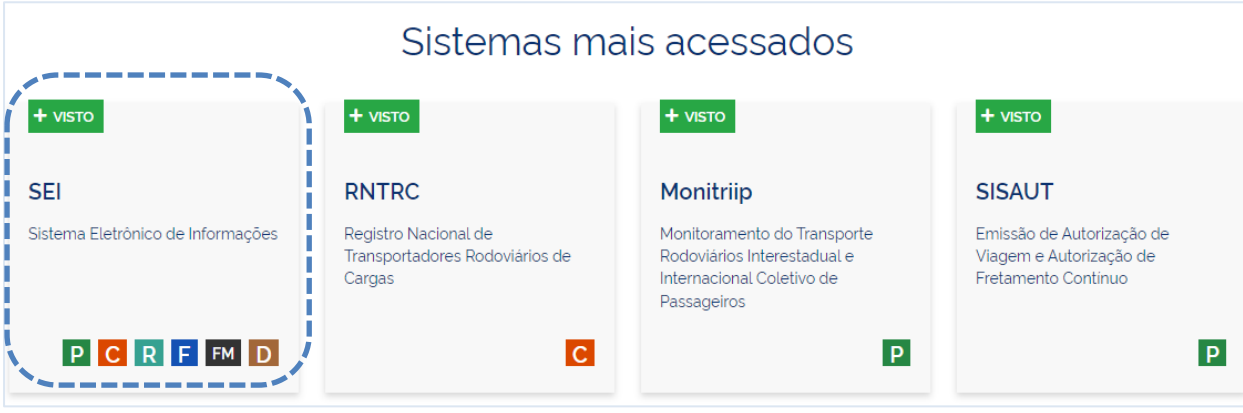

**Observação**: Você será redirecionado para o Portal do SEI-ANTT. Este ambiente possui informações relativas ao SEI – ANTT, Protocolo Digital, Consulta Processual, Autenticidade de Documentos Produzidos no SEI-ANTT, plataforma para login/cadastro (**Usuário Externo do SEI-ANTT (Peticionamento Eletrônico)**) e Arquivos para download.

# **1.3)** Acesse a aba "*Usuário Externo do SEI-ANTT (Peticionamento Eletrônico)*" e, em seguida, clique em "*Usuário Externo (SEI)*";

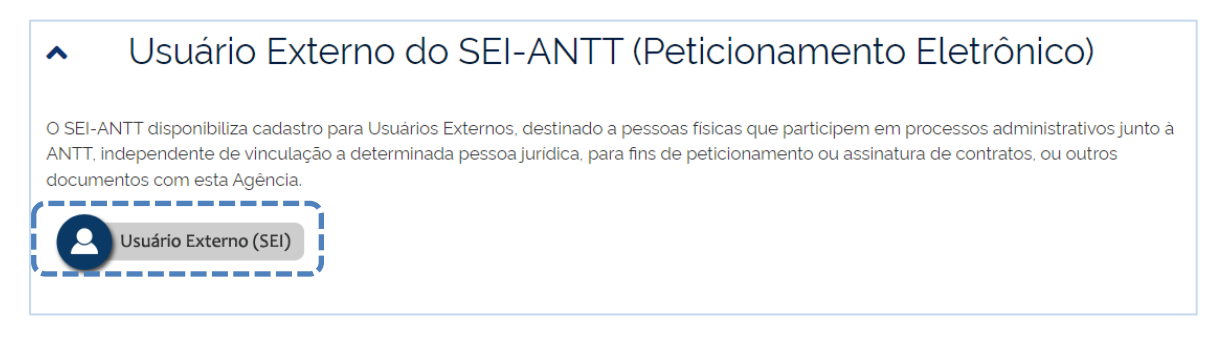

**Observação**: Em seguida, o usuário será redirecionado para a plataforma de acesso para usuários externos. Serão disponibilizados os seguintes campos de preenchimento: *"E-mail", "Senha", "Esqueci minha senha"* e *"Clique aqui se voce ainda não está cadastrado".*

**1.4)** Selecione a opção *"Clique aqui se voce ainda não está cadastrado"* e depois em "*Clique aqui para continuar*".

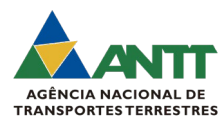

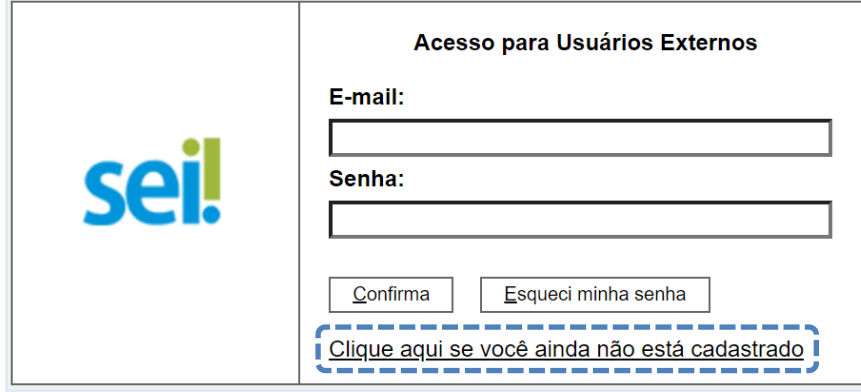

#### AGÊNCIA NACIONAL DE TRANSPORTES TERRESTRES

sei.

#### Cadastro de Usuário Externo

Cadastro destinado a pessoas físicas, independentemente de quem possa representar, que participem em processos administrativos junto à ANTT, para fins de peticionamento eletrônico ou assinatura de contratos, convênios, termos, acordos e outros instrumentos congêneres.

O cadastro como Usuário Externo no SEI-ANTT é pessoal e indelegável, importando na aceitação de todos os termos e condições que regem o processo eletrônico, conforme Decreto 8.539, de 08 outubro de 2015, e demais regularmentações aplicáveis ao processo eletrônico da ANTT, tendo como consequência a<br>responsabilidade pelo uso indevido das ações efetuadas, as quais serão passíveis

Após o envio do formulário preenchido, através do link abaixo, o usuário receberá um e-mail automático com informações para efetivar a liberação do cadastro.

Clique aqui para continuar

#### $1.5)$ Em seguida, preencha o formluário para cadastro de usuário externo, conforme abaixo:

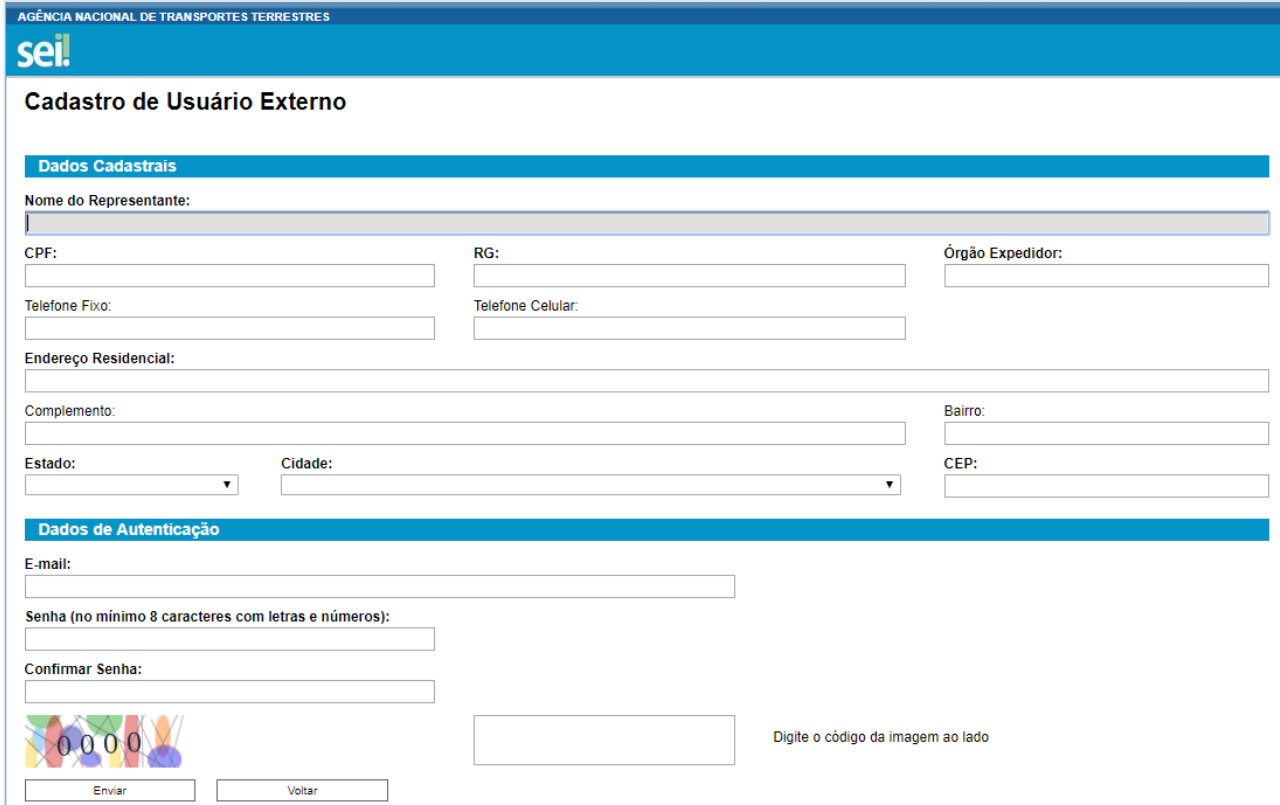

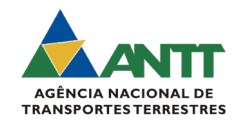

**Observação**: Ao concluir o preenchimento do formulário, o interessado receberá um email confirmando a conclusão da **Etapa 1** do cadastro. Neste e-mail, será informado sobre a documentação pessoal comprobatória que deverá ser entregue à ANTT.

## **Etapa 2 – Entrega da Documentação:**

- **2.1)** Será necessário o envio da seguinte documentação:
	- a) Cópia do documento oficial com foto que conste CPF;
	- b) [Termo de Declaração de Concordância e Veracidade.](https://portal.antt.gov.br/documents/359159/0/Termo+de+Veracidade+e++Concord%C3%A2ncia+ANTT.pdf/ae5ffd9d-34f0-f0b6-0d00-33ab625def80?t=1659449573697)

# **2.2) Formas de envio:**

# **2.2.1)** Envio por E-mail

Preferencialmente, enviar o PDF do Termo preenchido e assinado com Certificado Digital para o e-mail [cgdoc@antt.gov.br.](mailto:cgdoc@antt.gov.br)

O PDF do Termo preenchido deve ser assinado com Certificação Digital, que pode ser obtida de uma das seguintes formas:

- Assinador GRATUITO Gov.br: [https://www.gov.br/pt](https://www.gov.br/pt-br/servicos/assinatura-eletronica)[br/servicos/assinatura-eletronica;](https://www.gov.br/pt-br/servicos/assinatura-eletronica)
- Outras Autoridades Certificadoras integrantes da ICP-Brasil disponíveis: [https://www.gov.br/iti/pt-br/assuntos/icp](https://www.gov.br/iti/pt-br/assuntos/icp-brasil/autoridades-certificadoras)[brasil/autoridades-certificadoras.](https://www.gov.br/iti/pt-br/assuntos/icp-brasil/autoridades-certificadoras)

# **2.2.2)** Pessoalmente

Entregar o original do Termo pessoalmente no protocolo da Sede ou no Protocolo das Coordenações Regionais da ANTT;

• Apresentando-o com um documento original de identificação civil onde conste CPF, neste caso, **dispensado** o reconhecimento de firma;

**Observação:** Os endereços dos Protocolos estão disponiveis no seguinte link: [https://www.gov.br/antt/pt-br/composicao/unidades-regionais.](https://www.gov.br/antt/pt-br/composicao/unidades-regionais)

### **2.2.3)** Terceiros ou Correspondência

Excepcionalmente, entregue por Terceiros em um dos Protocolos da ANTT ou por meio de correspondência endereçada ao protocolo da sede da Agência.

• *Endereço - Sede ANTT***:** Setor de Clubes Esportivos sul — SCES, trecho 03, lote 10, Projeto Orla Polo 8 - Brasília — DF — CEP: 70.200-003.

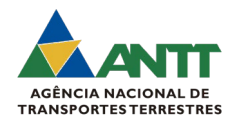

**Observação**: Neste caso, o Termo **deve conter reconhecimento** de firma em cartório e em anexo cópia autenticada de um documento de identificação civil onde conste CPF.

Após o envio da documentação pelo usuário, conforme **Etapa 2**, a equipe da CGDOC fará a análise dos dados e informará sobre a habilitação ou, caso necessário, reenvio da documentação.

Para realizar os peticionamentos eletrônicos, acessar o material Orientações para [Peticionamento Eletrônico no SEI-ANTT.](https://portal.antt.gov.br/documents/359159/0/Guia_rapido_para_peticionamento_eletronico_no_SEI_25042019+%281%29.pdf/7ea0402c-e864-7e58-017b-f239108e9004?t=1660677612353)

Em caso de dúvidas sobre o SEI-ANTT , entre em contato com a CGDOC no e-mail: [cgdoc@antt.gov.br.](mailto:cgdoc@antt.gov.br)

Atenciosamente, Equipe CGDOC